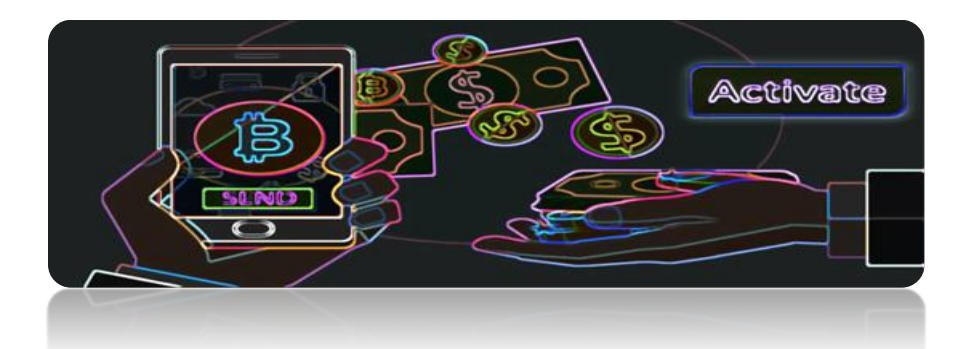

**VERY IMPORTANT:** Before you complete the 12 Steps below on "How to *Enroll, Pay & Activate Your AutoBTC Feeder Level Matrix B0.0056"*-**Please Confirm with Your Sponsor that Their Matrix is Active!**

**How to Enroll, Pay & Activate Your Auto BTC Feeder Level Matrix B0.0056** 

**STEP 1:** Go to the AutoBTC Builder replicated website of the person that invited you.

**STEP 2:** Click on "GET STARTED"

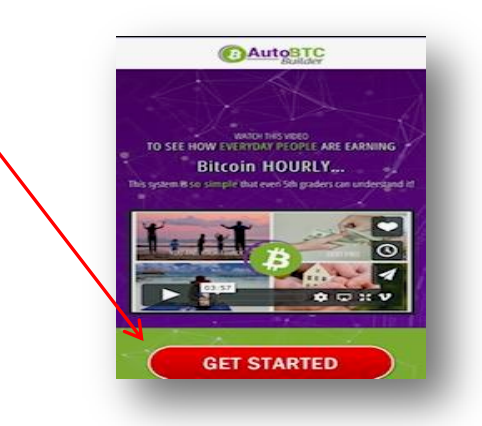

**STEP 3:** Verify that your Sponsor's Name and Username is correct in the green section, fill out the information below, and then Click on "Submit".

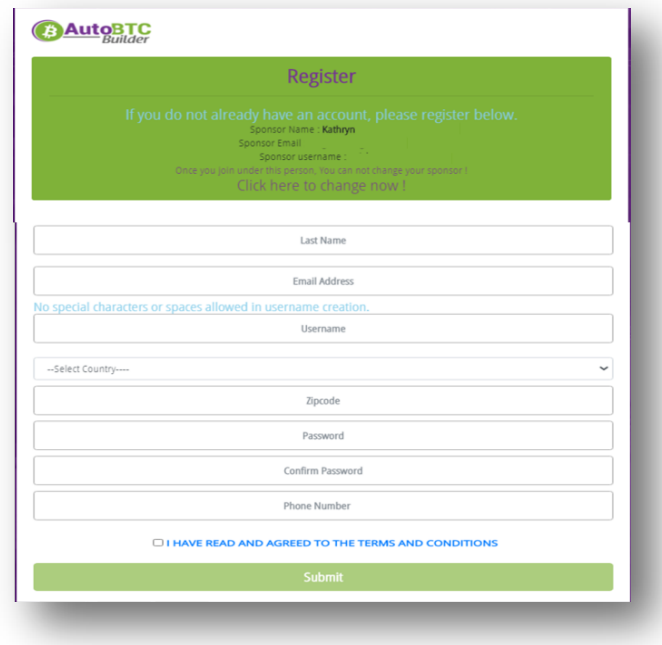

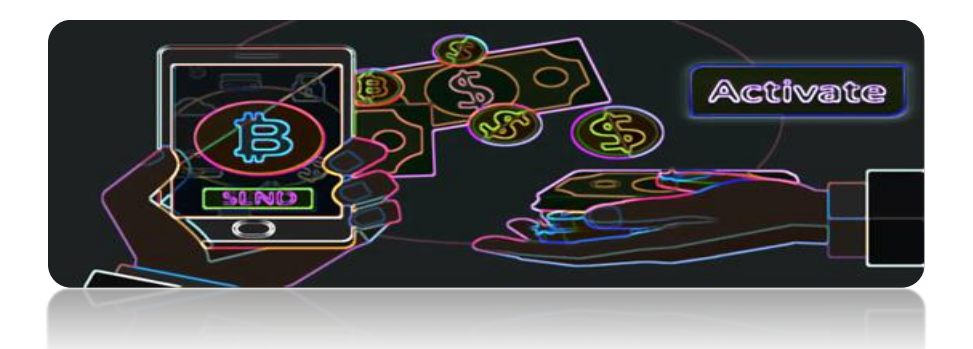

**VERY IMPORTANT:** Before you complete the 12 Steps below on "How to *Enroll, Pay & Activate Your AutoBTC Feeder Level Matrix B0.0056"*-**Please Confirm with Your Sponsor that Their Matrix is Active!**

**How to Enroll, Pay & Activate Your Auto BTC Feeder Level Matrix B0.0056** 

**STEP 1:** Go to the AutoBTC Builder replicated website of the person that invited you.

**STEP 2:** Click on "GET STARTED"

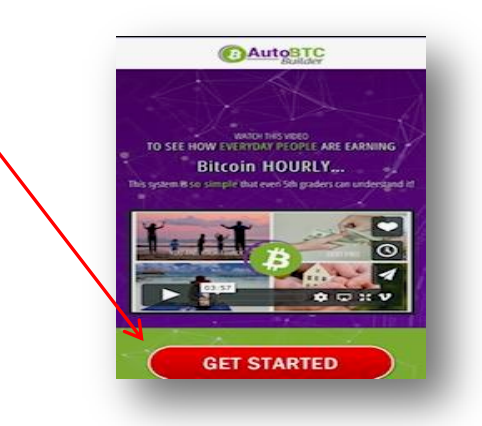

**STEP 3:** Verify that your Sponsor's Name and Username is correct in the green section, fill out the information below, and then Click on "Submit".

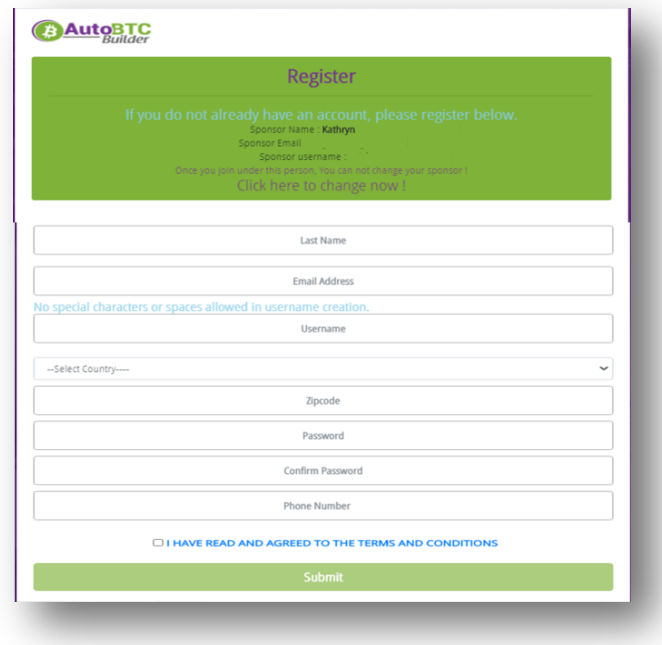

**STEP 4:** Click on the "AutoBTCBuilder" Logo at the top of the page and you will see your Dashboard

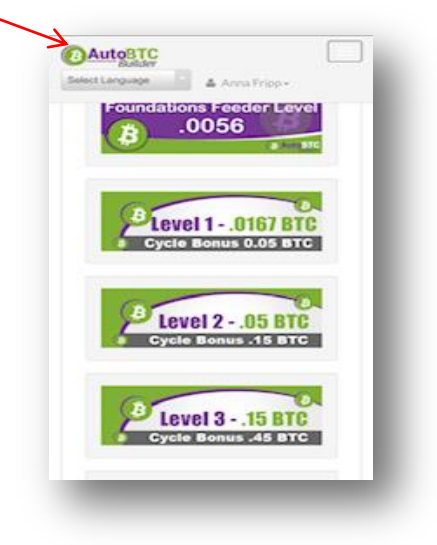

**STEP 5:** Click on "My 2X2 Network"<br>**Please Note:** From a cell phone, Click on the first button in the top right hand corner, Then Click on "My 2X2 Network"

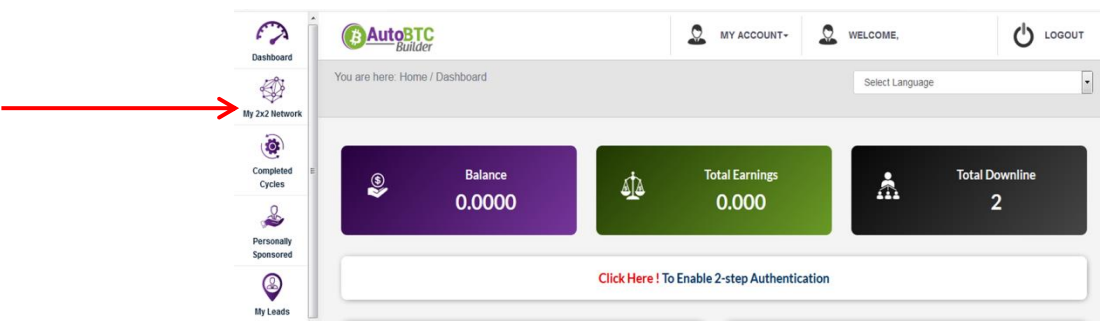

**STEP 6:** On the Feeder Level *B*0.0056 section, Click on the green button "Click here to activate matrix"

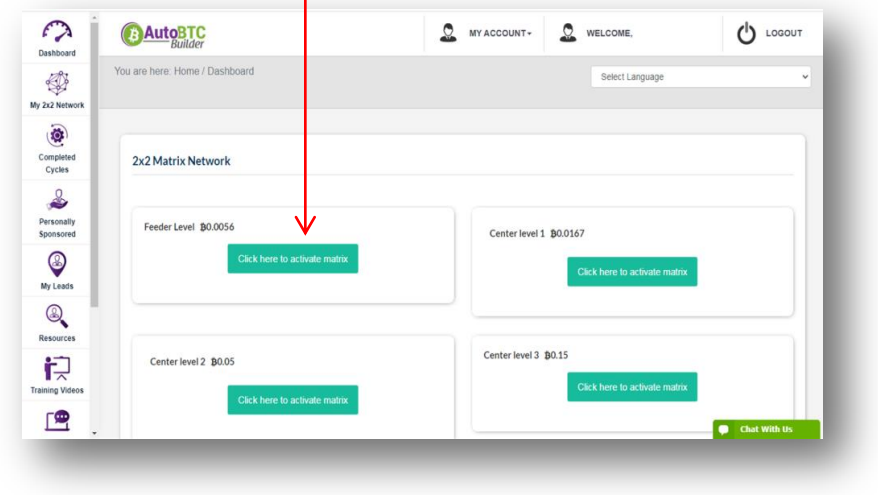

**STEP 7:** Scroll down the page and Copy the Bitcoin Address shown in the *blue* box area; it is located after the square QR code box as shown in the image below. You will need this Bitcoin address to send payment to AutoBTC Builder. Please do not close out of your back office as you will need to complete "STEP 10" below in order to activate your matrix. **VERY IMPORTANT:** Make sure the Bitcoin Address starts with a "3" in blue section below. If does not start with a "3", DO NOT PROCEED. Send an email to AutoBTC Builder Support at [help@autobtcbuilder.com](mailto:help@autobtcbuilder.com) and let your Sponsor know.

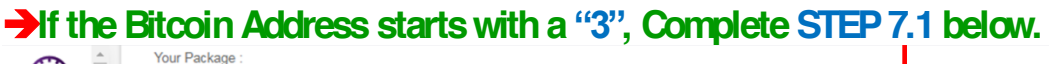

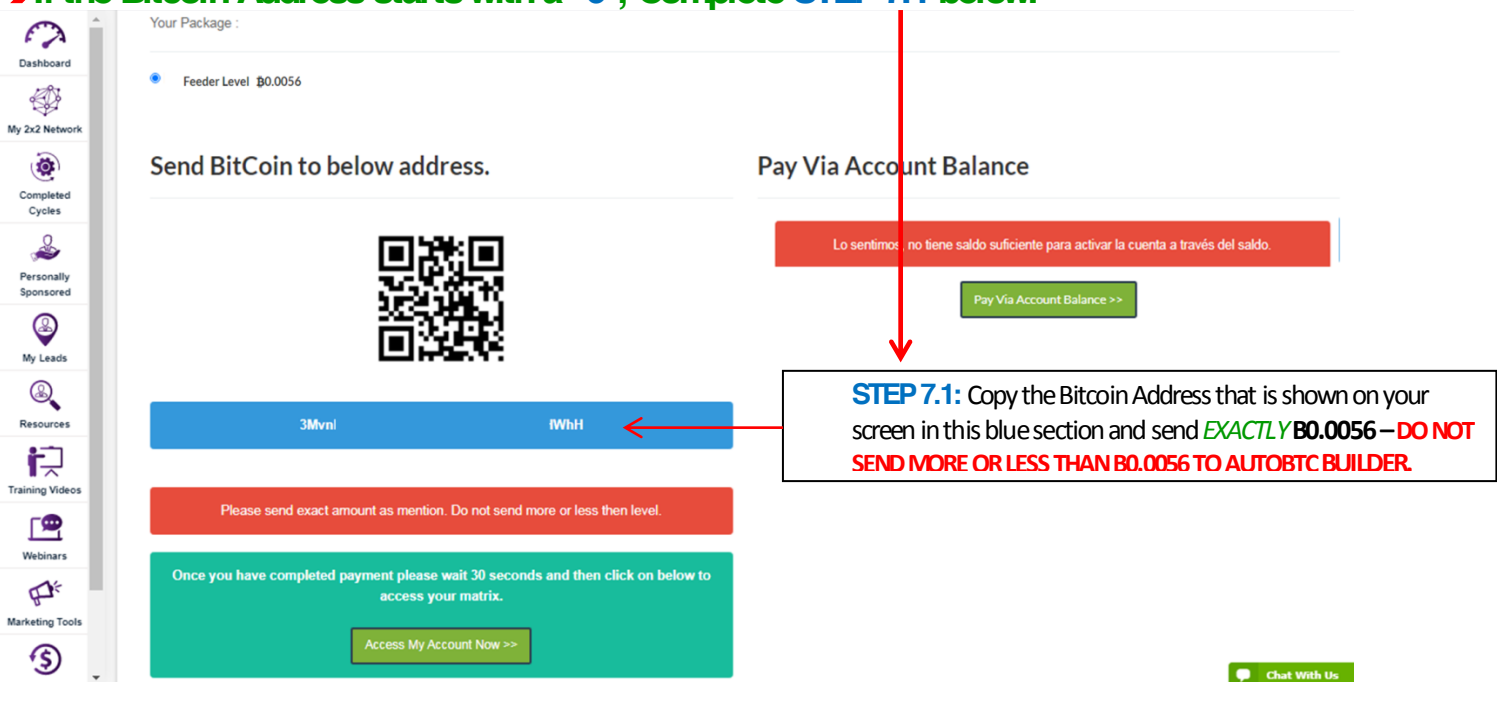

**STEP 8:** Now it's time to buy your Bitcoin so that can send your 0.0056 Bitcoin payment to AutoBTC Builder from your Bitcoin Wallet. If you are using Cash App, Login into your Cash App account so that you can buy Bitcoin. Follow the steps below.

#### **How to Buy Bitcoin in Cash App:**

- 1. Click on the *Squiggly line image* on the bottom right of Cash App home screen
- 2. Tap**Bitcoin**at the top right corner
- 3. Press**Buy**
- 4. Select an amount or press**…**to enter an amount
- 5. Enter your PIN or Touch ID and tap Confirm

**VERY IMPORTANT:** Please ensure that you buy enough Bitcoin to cover the fees that Cash App charges, as you will need to Send EXACTLY 0.0056 Bitcoin to AutoBTC**(DO NOT SEND MORE OR LESS THAN 0.0056, as stated in the back office).** If you send a different Bitcoin amount, your Matrix will not be activated and you will need to contact Auto BTC Builder support for help.

**STEP 9:** Now it's time to send your 0.0056 Bitcoin payment to AutoBTC Builder. If you are using Cash App, Go to your Cash App account home screen and follow the steps below.

**How to WithdrawBitcoinin Cash App:**

- 1. Click on the*House imageORyour Cash App Balance* on the bottom left corner of Cash App home screen
- 2. Select **Bitcoin**
- 3. Select **Withdraw Bitcoin**
- 4. Enter the Bitcoin amount forthe withdrawal
- 5. Click on **Withdraw**
- 6. Click on **Enter Manually**
- 7. **Paste/Enter theBitcoin Wallet Address that you copied from your AutoBTC back office and** Click on**Next**
- 8. **Paste/Enter the Bitcoin Wallet Address** again to Confirm**and** Click on**Next**
- 9. Verify that the first 3 digits and the last 3 digits of the Bitcoin Wallet Addressin Cash App matches what is showing on the blue section of your AutoBTC Builder back office, Then Click Confirm and **Enter Your PIN**

**VERY IMPORTANT:** Please ensure that you Send EXACTLY 0.0056 Bitcoin **(DO NOT SEND MORE**<br>**OR LESS THAN 0.0056, as stated in the back office).** If you send a different Bitcoin amount, your Matrix will not be activated and you will need to contact Auto BTC Builder support for help.

**STEP 10:** Once your 0.0056 Bitcoin payment is sent, Please Wait 3 to 5 Minutes to allow for the payment to be transferred/confirmed; Then Complete STEP 10.1 belowto Activate Your Matrix.

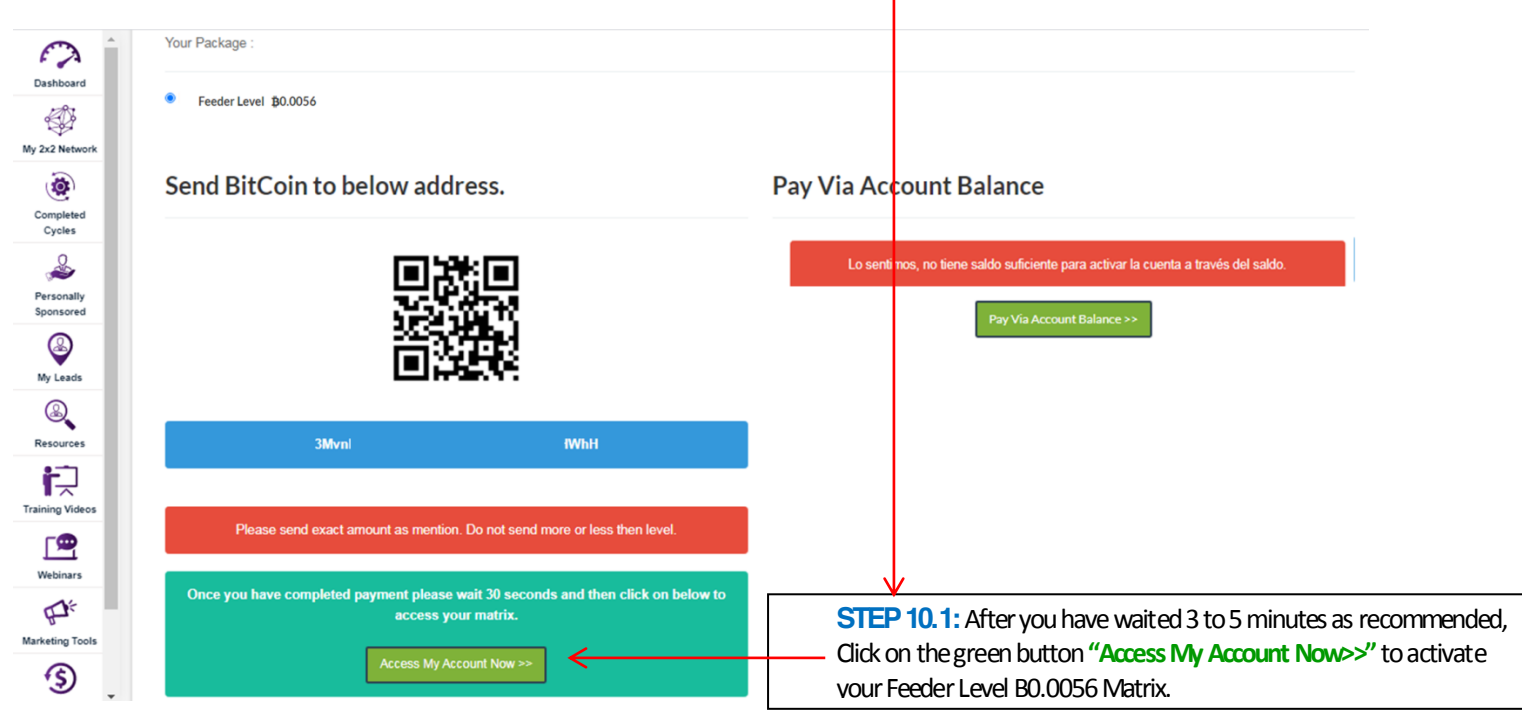

**STEP 11:** After you clicked on the green "Access My Account Now >>" button, Your account should be activated and your dashboard will appear with a 0.0000 Balance as shown in the image below. Click on "My 2X2 Network" to confirm whether your Feeder Level *B*0.0056 is officially Active!

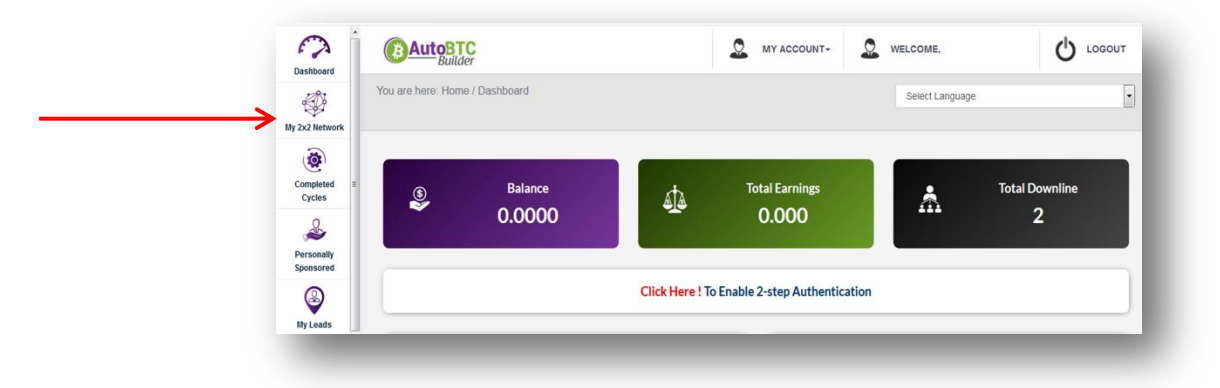

**When your Matrix is Active, you will see the diagram below with your name at the top.** 

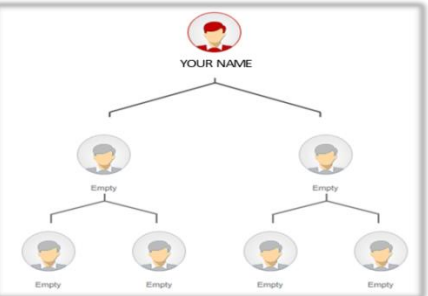

**VERY IMPORTANT:** If you don't see the diagram Matrix example above, follow STEP 10 above and this STEP 11 to verify whether your Feeder Level *B*0.0056 Matrix is active. If your Matrix is not active, please let your Sponsor know and Send an email to AutoBTC Builder Support at [help@autobtcbuilder.com](mailto:help@autobtcbuilder.com)

**STEP 12:** Follow the Steps Below on "How to Retrieve Your Referral Link to Enroll Others"

### **How to Retrieve Your Referral Link to Enroll Others**

**STEP 1:** Login your AutoBTC back office - Go To: [www.autobtcbuilder.com](http://www.autobtcbuilder.com/) Click on "LOGIN" **Please Note:** From a cell phone, Click on the 3 white lines at the top left corner under the AutoBTC Logo and then Click on "Login".

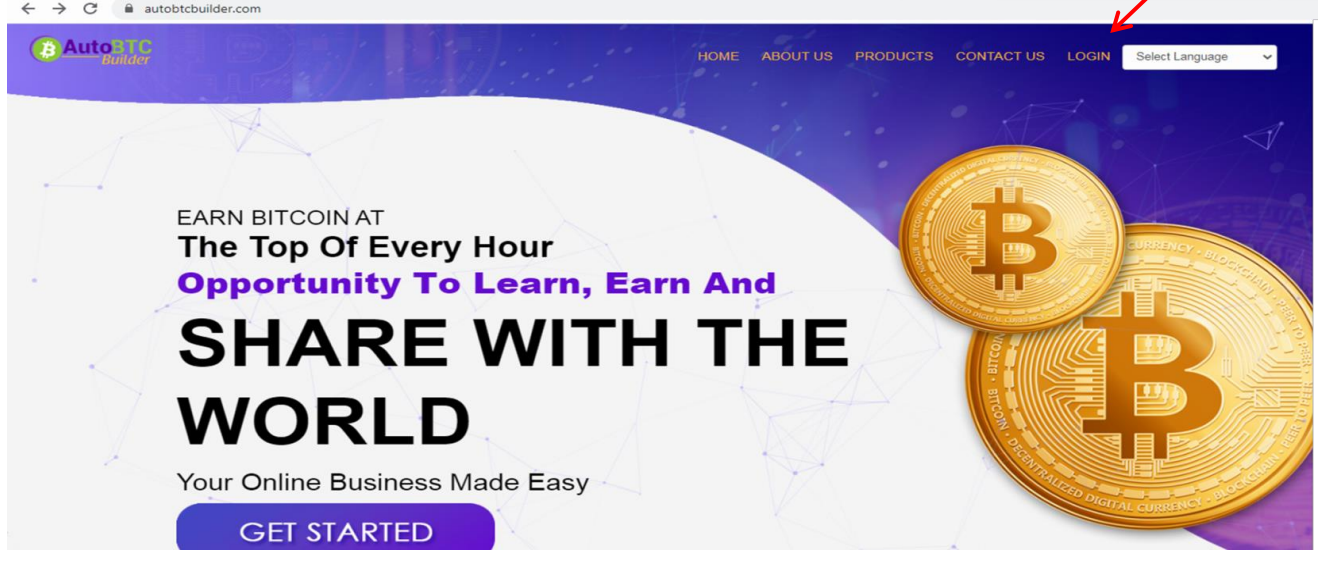

**STEP 2:** Enter your Username and Password. Click on "I'm not a robot" and then Click on "Login"

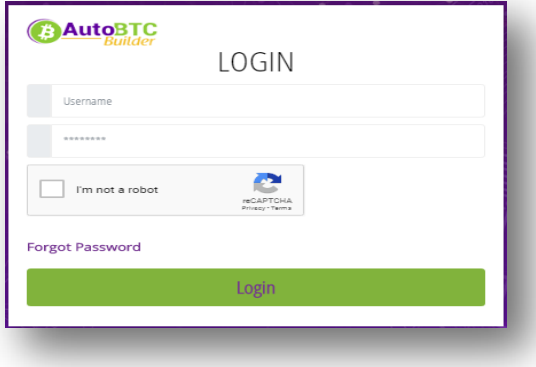

**STEP 3:** Check the Box next to "I agree" to Agree to the Terms and Condition, and then on Click on "Proceed". Please note: You will need to agree to terms and conditions each time you login.

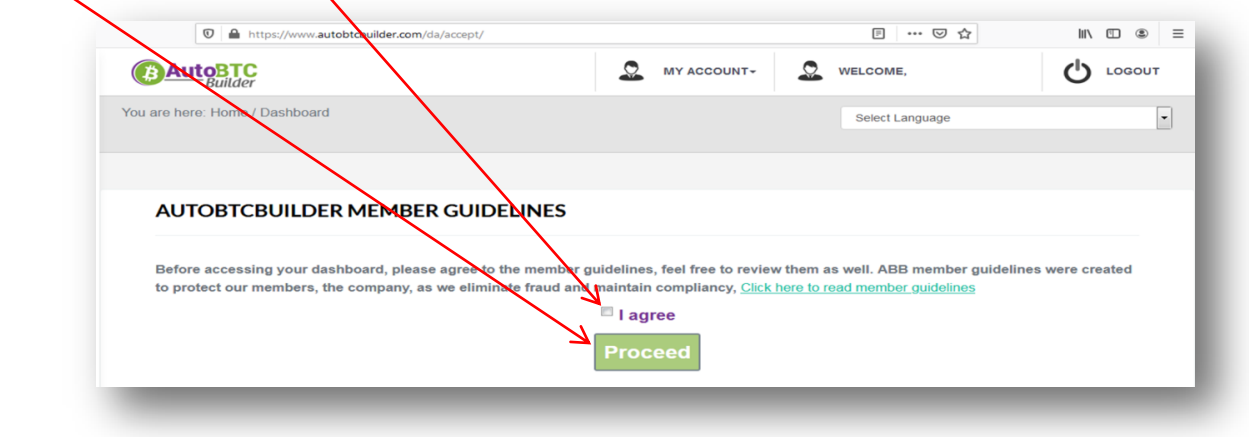

**STEP 4:** Click on "Dashboard"

**Please Note:** From a cell phone, Click on the first button in the top right hand corner, Then Click on "Dashboard"

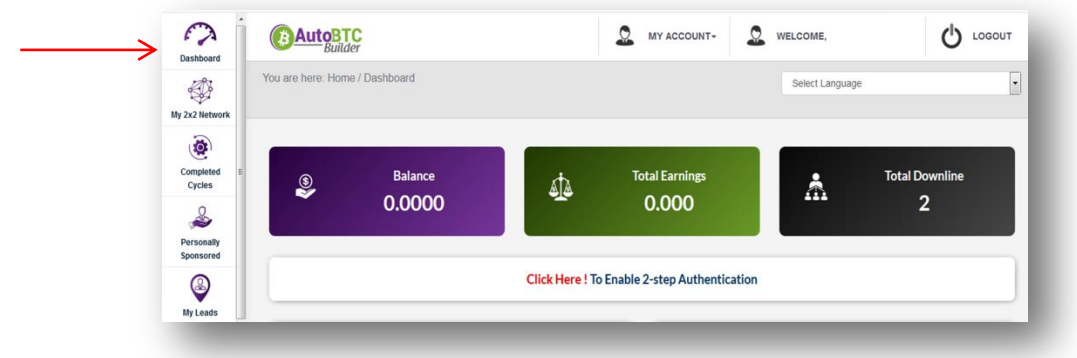

**STEP 5:** Scroll Down the Page to "Sales Page Link" – Copy Your AutoBTC Replicate Website Link and Send to Others to Enroll.

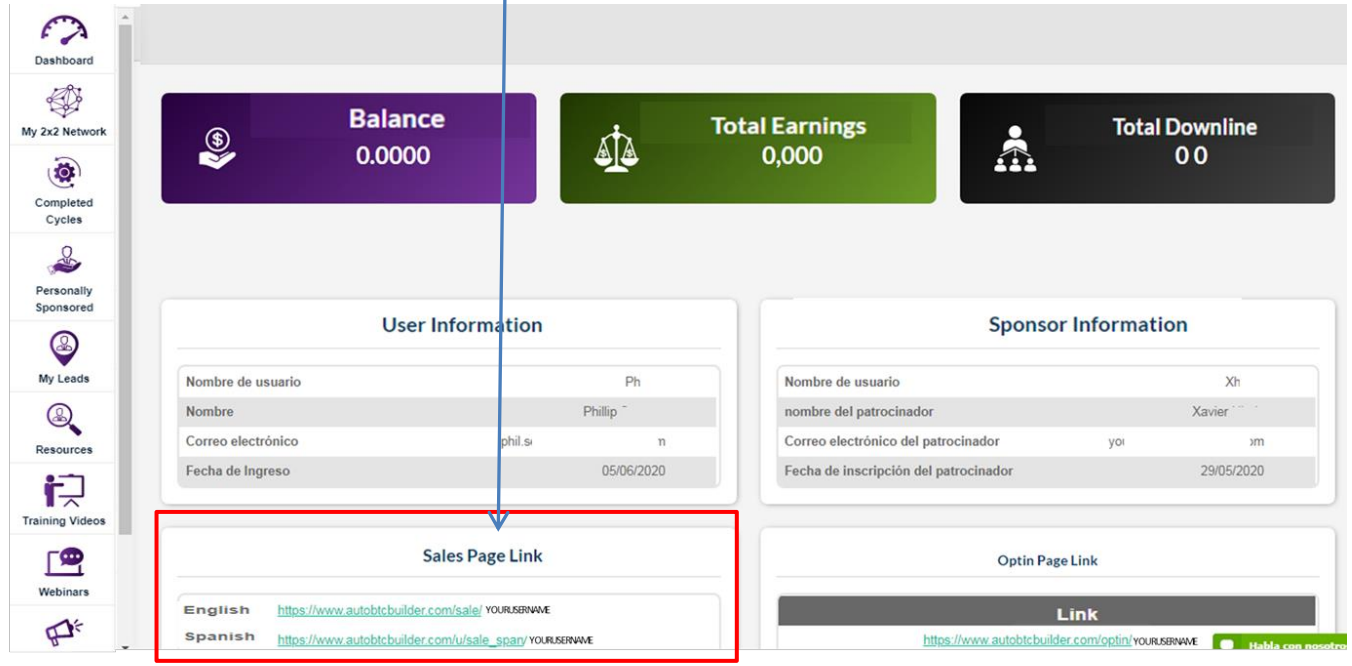

**STEP 6:** Send Your Prospects Your Replicated Website Link. If they are interested in enrolling, send them this instructions document on "How to Enroll, Pay & Activate Your Auto BTC Feeder Level Matrix B0.0056".

**STEP 7:** Sign up Two People in 1 Hour of Joining and Help Your Two Do the Same. Use the Tracking Document on the next page to Track Your Progress. **Let's Bless as Many People as We Can!!!**

**STEP 8:** Our AutoBTC Builder Back Office is Very User-Friendly and has Tools to Set Us Up for Success! Please take time out of your busy schedule to Explore Your Back Office and Watch the Training Videos!

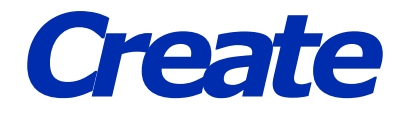

### *Your Own*

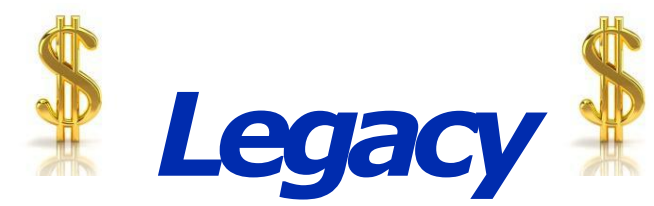

# *Tracking Document*

# **Road to Financial Freedom!**

**START DATE:\_\_\_\_\_\_\_\_ COMPLETED DATE:\_\_\_\_\_\_\_\_** 

## **Get 2 Business Partners in 1 Hourof Signing Up…**

1. Name: 2. Name:

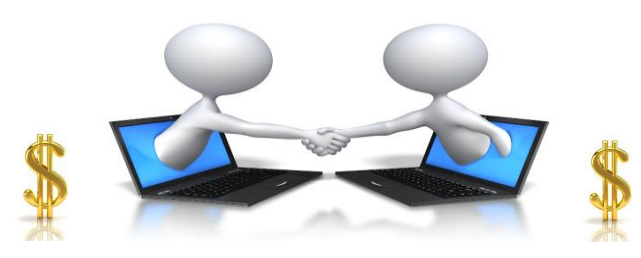

### **And Help Them GET 2 Business Partners in Their First 1 Hour**

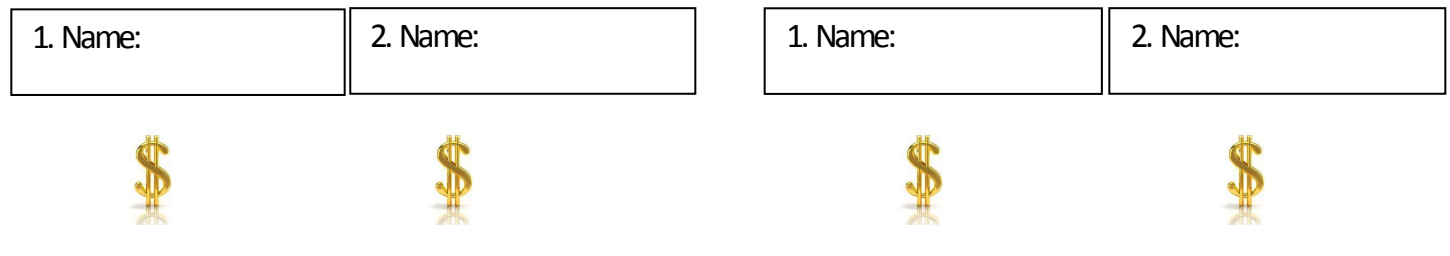